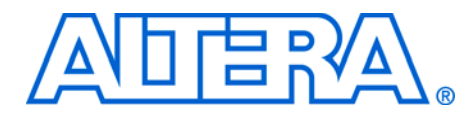

# **Using FPGA-Based Parallel Flash Loader with the Quartus II Software**

**December 2007, ver. 1.0**

**Application Note 478**

**Introduction** This application note explains the use of the FPGA-based parallel flash loader (PFL) in programming a parallel flash device before configuring an FPGA through the active parallel (AP) configuration scheme.

> The AP configuration scheme configures Altera® FPGAs using industry-standard parallel flash devices. For high-density FPGAs, such as the Altera Cyclone® III devices, the parallel flash device reduces the configuration time through the parallel interface and provides a higher memory capacity to store configuration data. However, the parallel flash device does not support the Joint Test Action Group (JTAG) interface, and therefore does not support direct device programming through JTAG.

> With the FPGA-based PFL, you can use the FPGA's JTAG interface to perform in-system programming for the parallel flash device. The PFL enables you to program the flash device indirectly before configuring an Altera FPGA with the AP configuration scheme.

For more information about Cyclone III devices and the supported parallel flash devices, refer to the *[Configuring Cyclone III Devices](http://www.altera.com/literature/hb/cyc3/cyc3_ciii51010.pdf)* chapter in volume 1 of the *Cyclone III Device Handbook*.

# **FPGA-Based Parallel Flash Loader**

The FPGA-based PFL is a soft intellectual property (IP) core within the FPGA that bridges the JTAG and parallel flash interfaces. With the PFL, you can use the serial programming bitstream from the JTAG interface to control the flash data, address, and control pins for flash programming. The JTAG interface simplifies the flash programming process because it reduces the number of pins required and shares the same interface as the flash device.

[Figure 1](#page-1-0) shows the PFL interface in relation to the JTAG interface and parallel flash device during flash programming.

<span id="page-1-0"></span>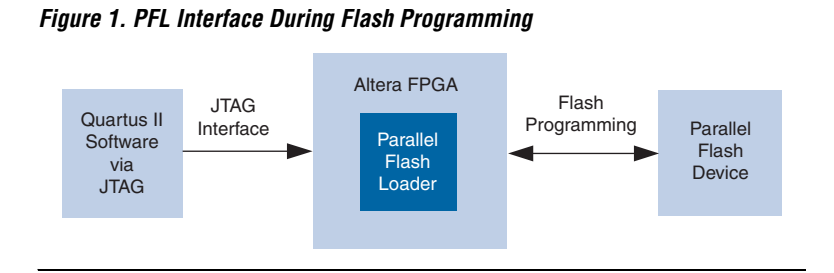

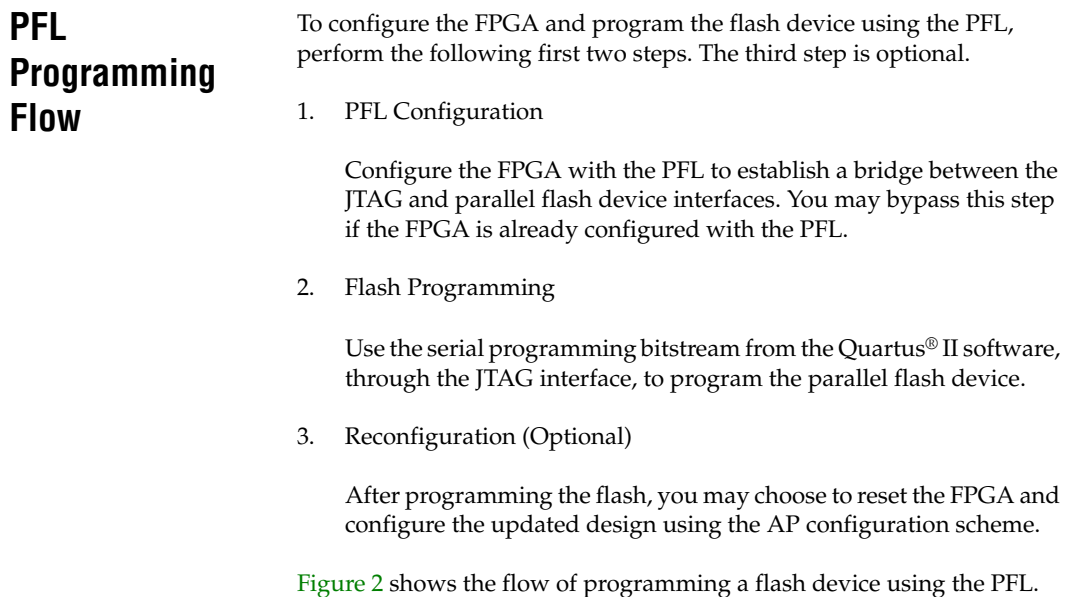

#### **2 Altera Corporation**

<span id="page-2-0"></span>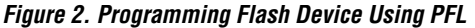

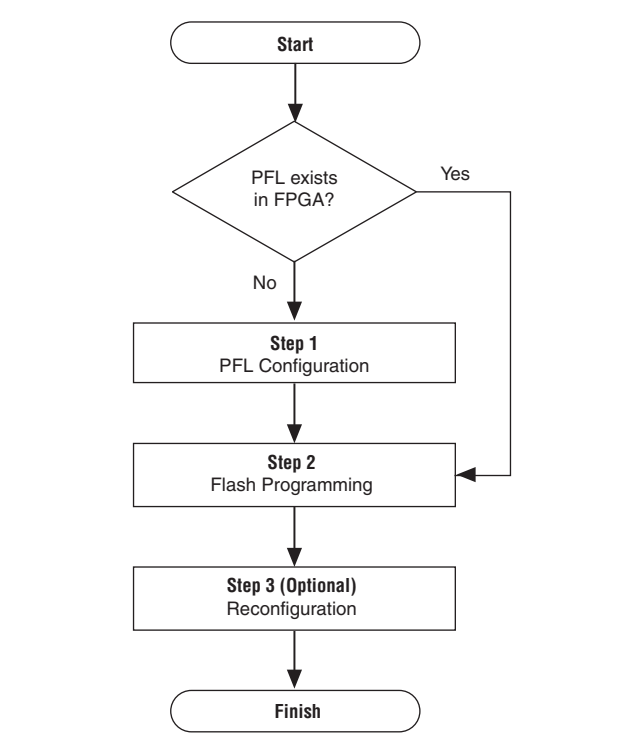

# **Quartus II Software Support**

The Quartus II software provides the Quartus II Programmer tool for you to configure the FPGA or program the parallel flash device or perform both functions together. In the case of a single-step operation, the Programmer will first configure the FPGA before programming the flash device.

To program the flash device, use either one of the following methods:

- ["Factory Default PFL"](#page-2-1)
- ["PFL in User Design"](#page-3-0)

### <span id="page-2-1"></span>**Factory Default PFL**

The Quartus II software provides a factory default PFL for flash programming.

Using a factory default PFL eliminates the need to create a PFL design, but you must first configure the FPGA with the PFL before programming the flash device.

[Figure 3](#page-3-1) shows the programming flow in the Quartus II software for a factory default PFL.

<span id="page-3-1"></span>*Figure 3. Programming Flow for Factory Default PFL*

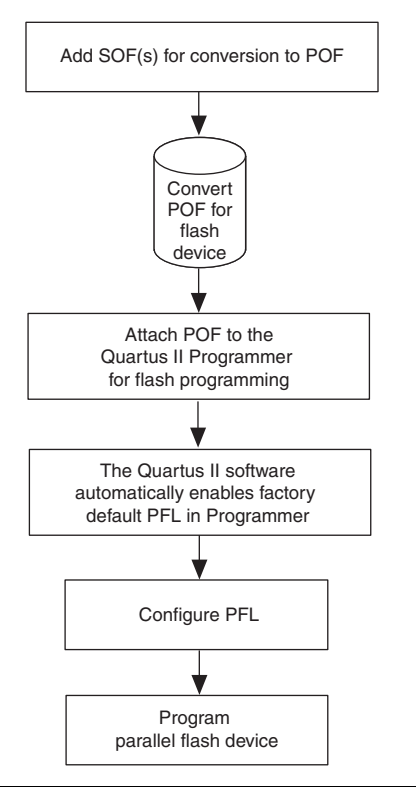

### <span id="page-3-0"></span>**PFL in User Design**

Alternatively, you can instantiate the PFL logic in the user design. The PFL programming logic can be generated in the Quartus II software by using the PFL megafunction. If the FPGA already contains the PFL logic in the user design, you do not have to reconfigure the FPGA. This enables the PFL to program the flash without interrupting the operation of the FPGA.

[Figure 4](#page-4-0) shows the programming flow in the Quartus II software for a PFL in user design.

<span id="page-4-0"></span>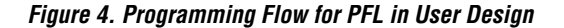

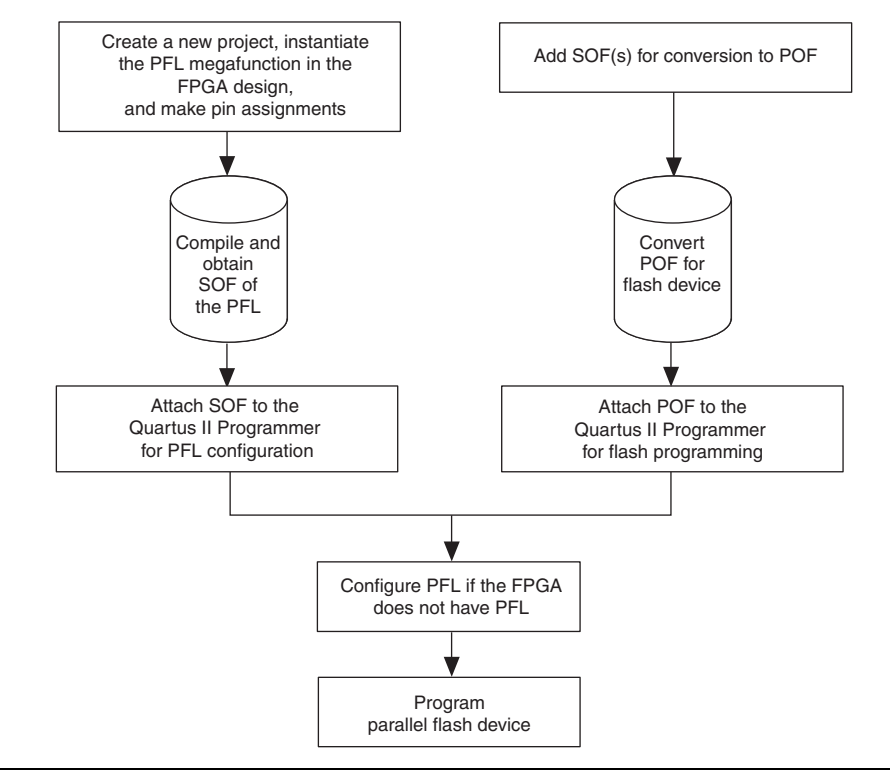

# **Using the PFL in the Quartus II Software**

The following three major steps describe how to use the PFL with the Quartus II software. Each step is further explained in the subsections that follow.

- 1. Instantiation of PFL logic in user design using the PFL megafunction. This procedure also explains the functions of PFL input and output ports.
- 2. Conversion of the SRAM object file (SOF) that contains FPGA configuration data to a Programmer object file (POF) for parallel flash programming.
- 3. Programming the parallel flash device using a POF in the Quartus II Programmer.

 $\mathbb{I}$  This application note applies to the Quartus II software version 7.1 and later, but the screenshots shown are captured using the Quartus II software version 7.2.

# **Instantiation of PFL Logic in User Design Using the Parallel Flash Loader Megafunction**

The following procedure describes how to instantiate the PFL logic in user design with the PFL megafunction. You may skip this procedure if you are using a factory default PFL to program the flash device.

Perform the following steps to generate the PFL instantiation:

- 1. On the Tools menu in the Quartus II software, click **MegaWizard Plug-In Manager**.
- 2. On page 1, click **Create a new custom megafunction variation**.
- 3. Click **Next**. Page 2a appears [\(Figure 5\)](#page-5-0).

<span id="page-5-0"></span>*Figure 5. MegaWizard Plug-In Manager [page 2a] Dialog Box*

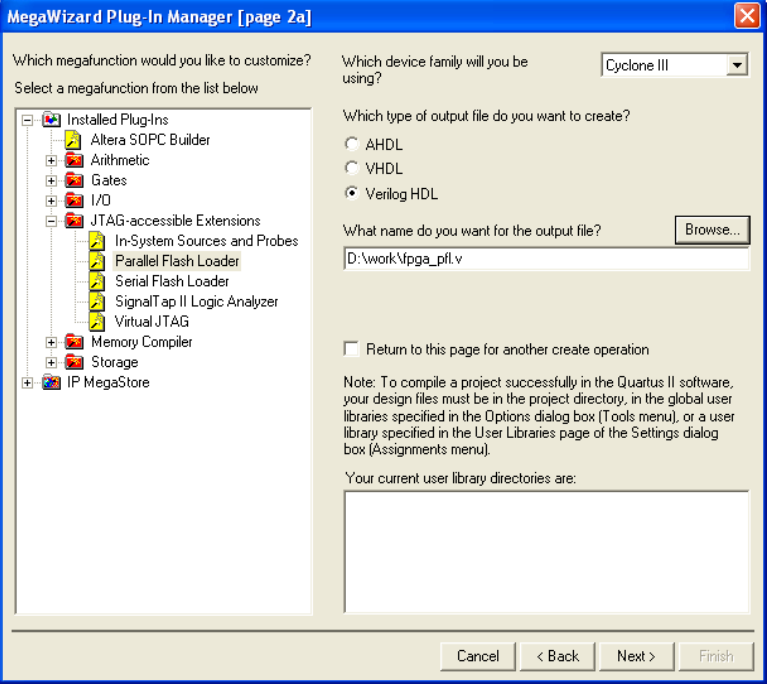

- 4. In the megafunction list, expand the **JTAG-accessible Extensions** folder and select **Parallel Flash Loader**.
- 5. In the device family list, select **Cyclone III**.
- 6. In the output file list, select the HDL output file type (Verilog HDL was chosen for the example in [Figure 5\)](#page-5-0).
- 7. Specify the output file name as <*project directory*>\<*file name*>.
- 8. Click **Next**. Page 3 appears ([Figure 6](#page-6-0)).

<span id="page-6-0"></span>*Figure 6. Setting the PFL Megafunction Parameters*

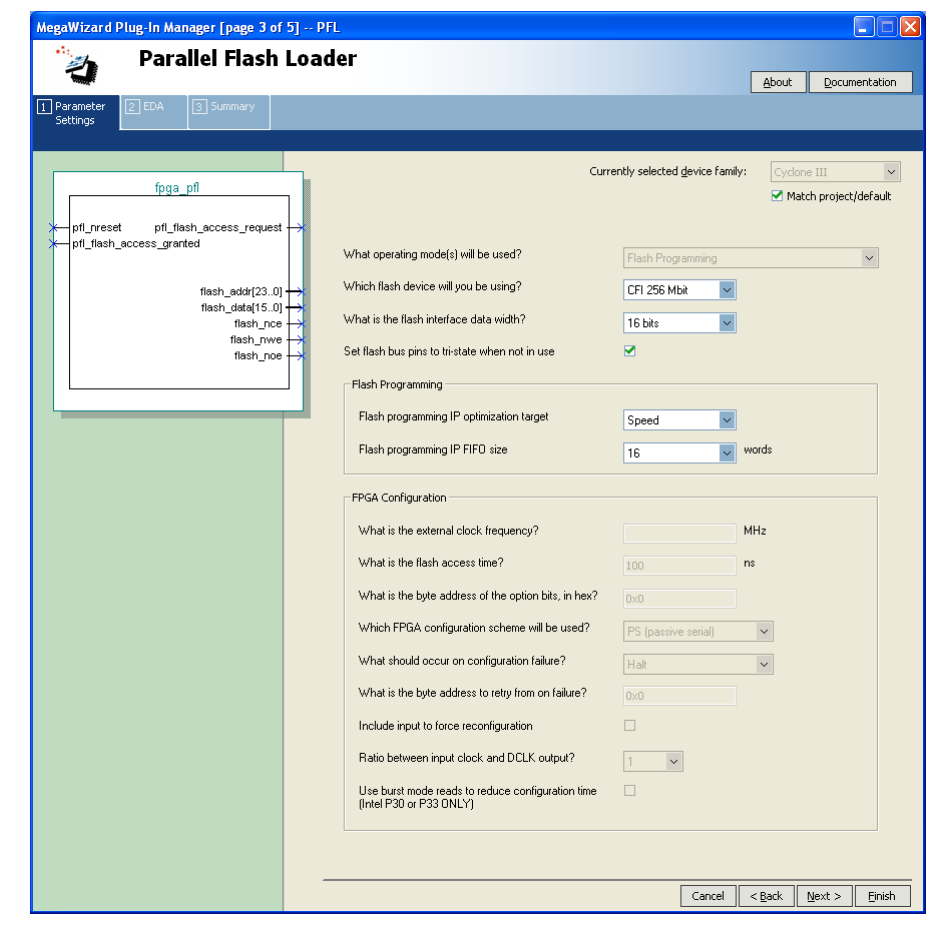

9. Specify values for the PFL megafunction parameters listed in [Table 1.](#page-7-0) For FPGA-based PFL, the Operating Mode parameter settings are grayed out.

<span id="page-7-0"></span>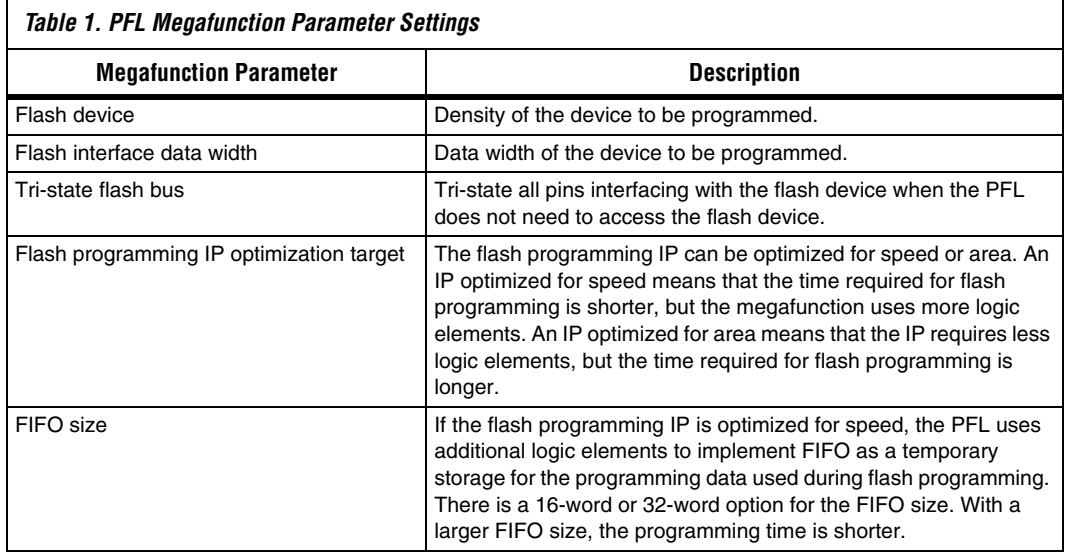

- 10. Click **Next**. Page 4 appears, listing the simulation files needed for the PFL megafunction. No simulation file will be listed for the megafunction because the PFL does not have any simulation files and it cannot be simulated.
- 11. Click **Next**. Page 5, the Summary page, appears [\(Figure 7\)](#page-8-0). This page shows the files that will be created for the megafunction. Choose any additional file types that you want to create.

<span id="page-8-0"></span>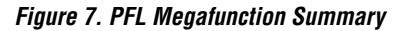

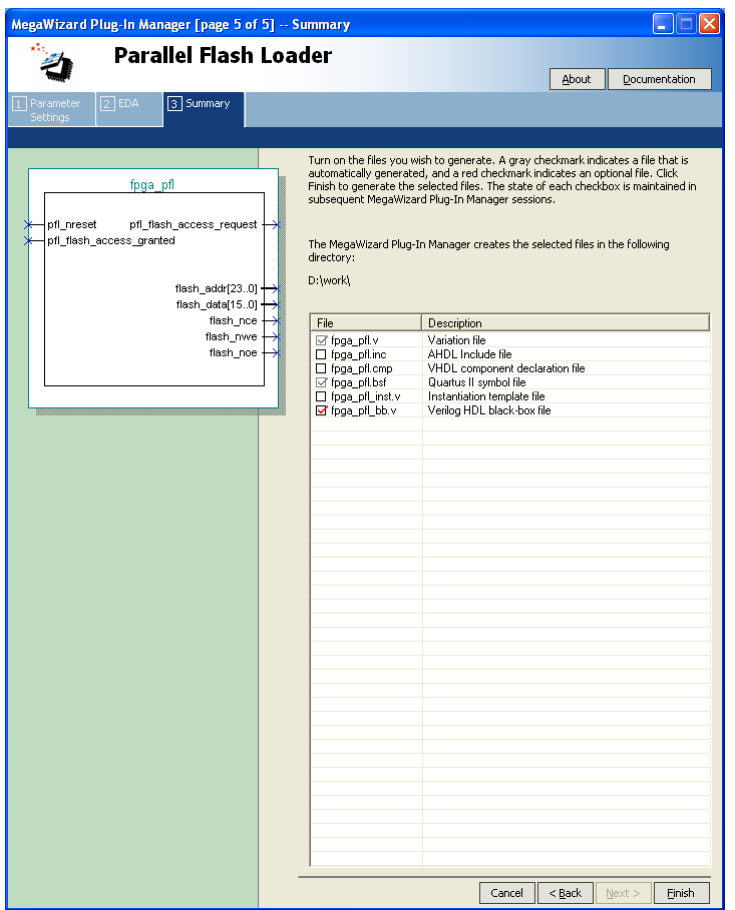

12. Click **Finish**. The Quartus II software generates the PFL megafunction in the form of the HDL file selected on Page 2a and any additional files selected on Page 5.

### *Input and Output Ports of the Parallel Flash Loader Megafunction*

This section explains the functions of the input and output ports of the PFL megafunction. [Figure 8](#page-9-0) shows the symbol for the PFL megafunction.

<span id="page-9-0"></span>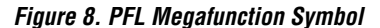

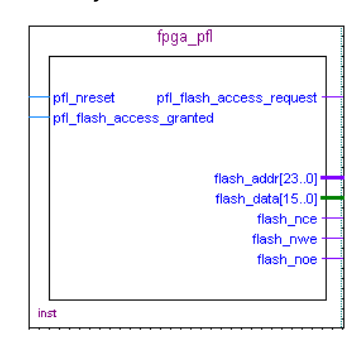

[Table 2](#page-9-1) describes the functions of the PFL input and output ports.

<span id="page-9-1"></span>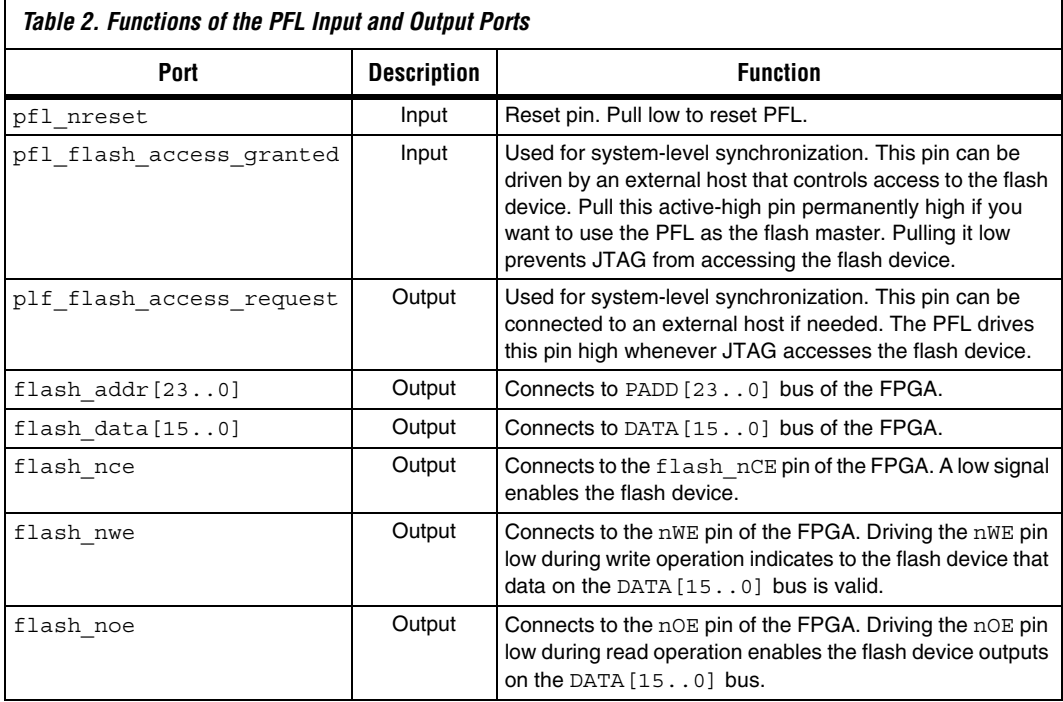

# **Conversion of SRAM Object File to Programmer Object File for Parallel Flash Devices**

To create a POF for the flash device, use the SOF(s) generated from the FPGA device. You can also add other non-configuration data into the POF by selecting the hexadecimal (HEX) file that contains the user data when you create the POF of the flash device.

Perform the following steps to combine multiple SOFs into one POF.

1. On the File menu in the Quartus II software, click **Convert Programming Files**. The **Convert Programming Files** dialog box appears ([Figure 9](#page-10-0)).

<span id="page-10-0"></span>*Figure 9. Converting Programming Files for Single-Device Configuration Chain*

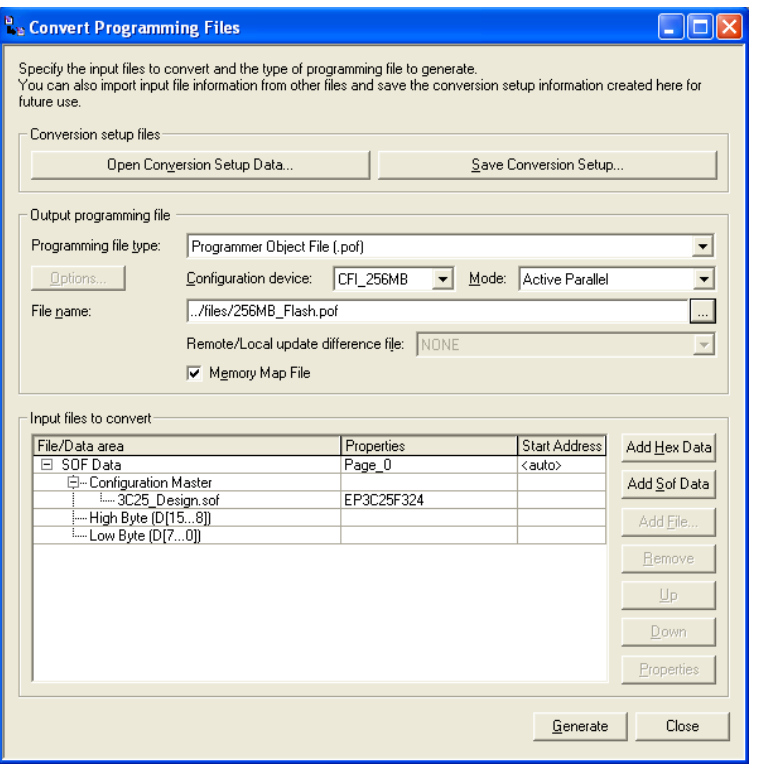

2. In the **Programming file type** list, select **Programmer Object File (.pof)**.

- 3. In the **Configuration device** list, select the common flash interface (CFI) device with the correct density. For example, CFI\_256 denotes a parallel flash memory with 256-Mbit capacity.
- 4. In the **Mode** list, choose **Active Parallel** for the configuration scheme.
- 5. In the **File name** box, specify the name of the output file.

Under **Input files to convert**, you can see the **SOF Data** hierarchy expanded to Configuration Master, Low Byte [D[7...0]] and High Byte [D[15...8]].

- 6. To add the SOF for a single-device configuration chain, select **Configuration Master** and click **Add File**.
- 7. Select the SOF to add and click **Open**.

For a multi-device configuration chain, you can add more than one SOF into the same page. The order of the SOFs should follow the order of the devices in the chain.

For devices in a byte-wide, multi-device configuration chain, add the SOFs to **Low Byte [D[7...0]]**, according to the order of the devices in the chain.

For devices in a word-wide, multi-device configuration chain, add the SOFs to **Low Byte [D[7...0]]** and **High Byte [D[15...8]]**, as shown in [Figure 10](#page-12-0), according to the order of the devices connected to the DATA[7..0] and DATA[15..8] buses respectively.

- 
- $\mathbb{R}^3$  Word-wide device configuration is available only in the Quartus II software version 7.2 and later.

If you want to store the data from a SOF in another page, click **Add SOF Data**. A new line for SOF\_Data appears under the **Input files to convert** list. Add the SOF for the new page.

<span id="page-12-0"></span>*Figure 10. Converting Programming Files for Word-Wide Multi-Device Configuration Chain*

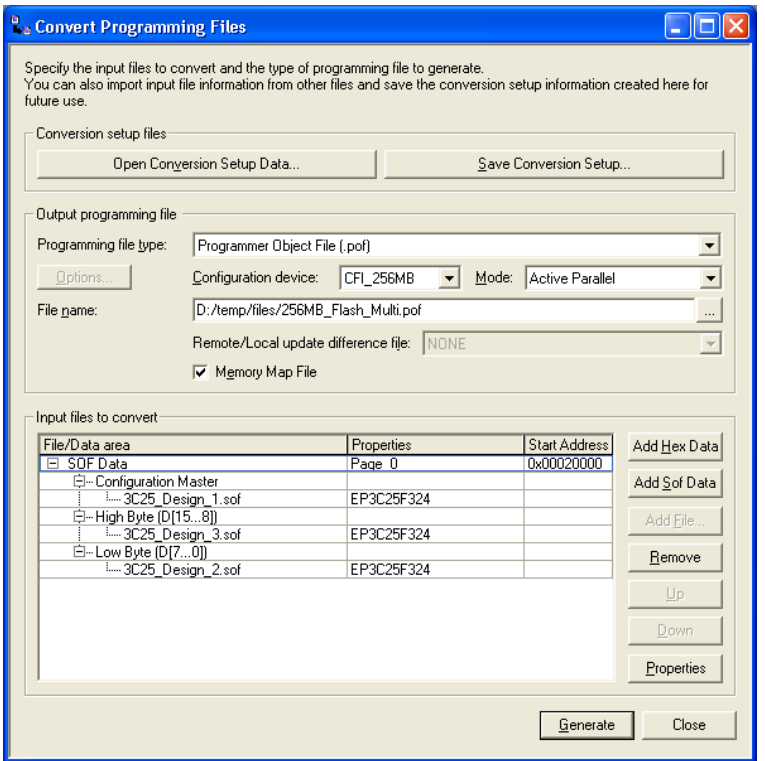

8. To set the page number and page name for the SOF\_Data, select the SOF\_Data and click **Properties**. The **SOF Data Properties** dialog box appears [\(Figure 11\)](#page-13-0).

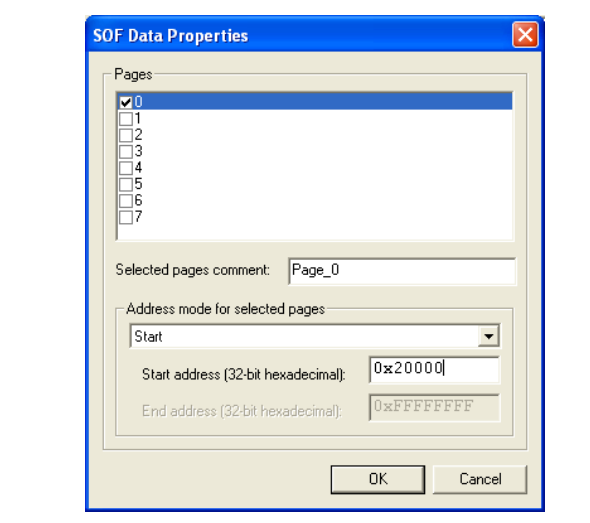

<span id="page-13-0"></span>*Figure 11. SOF Data Properties Dialog Box*

- 9. In the **Address mode for selected pages** list, select **Start**.
- 10. In the **Start address** box, type 0x20000 to specify the start address using byte addressing.
	- **1 The Cyclone III AP configuration scheme configures from** the default boot address at 0x20000 using byte addressing or 0x10000 using word addressing. To configure the AP configuration scheme from a different boot address, execute the JTAG instruction APFC\_BOOT\_ADDR to change the boot address of the Cyclone III device.

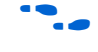

For more information on how to use the JTAG instruction, refer to the *[Configuring Cyclone III Devices](http://www.altera.com/literature/hb/cyc3/cyc3_ciii51010.pdf)* chapter in volume 1 of the *Cyclone III Device Handbook*.

11. Click **OK**. The Start Address for the SOF data indicates 0x20000, as shown in [Figure 12.](#page-14-0)

<span id="page-14-0"></span>*Figure 12. Start Address at 0x20000 Using Byte Addressing*

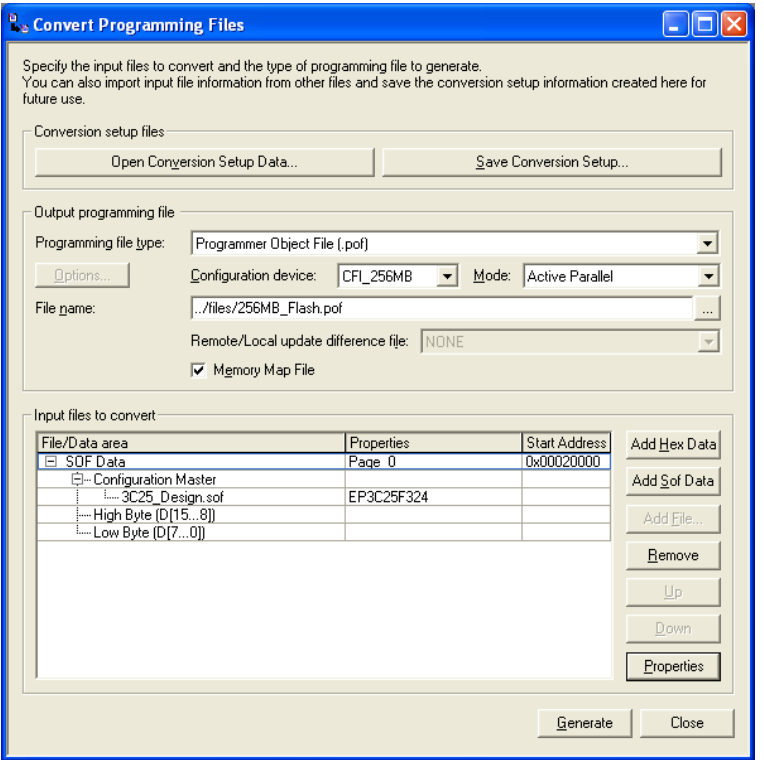

- 12. Alternatively, you can also store user data in a HEX file. Perform the following steps to store user data in a HEX file.
	- a. Under **Input files to convert**, click **Add Hex Data**. The **Add Hex Data** dialog box appears.
	- b. Under **Addressing mode**, select the addressing mode you require. Turn on **Set start addess** and specify the start address.
	- c. In **Hex file** box, specify the name of the HEX file.
	- d. Click **OK**.
	- **1 You cannot create the POF of the flash device by using only** the HEX file. You must also add in a SOF for the FPGA when creating the POF.

13. Click **Generate** to create the POF.

### **Programming the Parallel Flash Device Using Factory Default PFL**

Perform the following steps to program the flash device in the Quartus II Programmer:

- 1. On the Tools menu in the Quartus II software, click **Programmer**.
- 2. In the Programmer window, click **Add Device**. The **Select Devices** dialog box appears, as shown in [Figure 13.](#page-15-0)

<span id="page-15-0"></span>*Figure 13. Adding SOF for PFL*

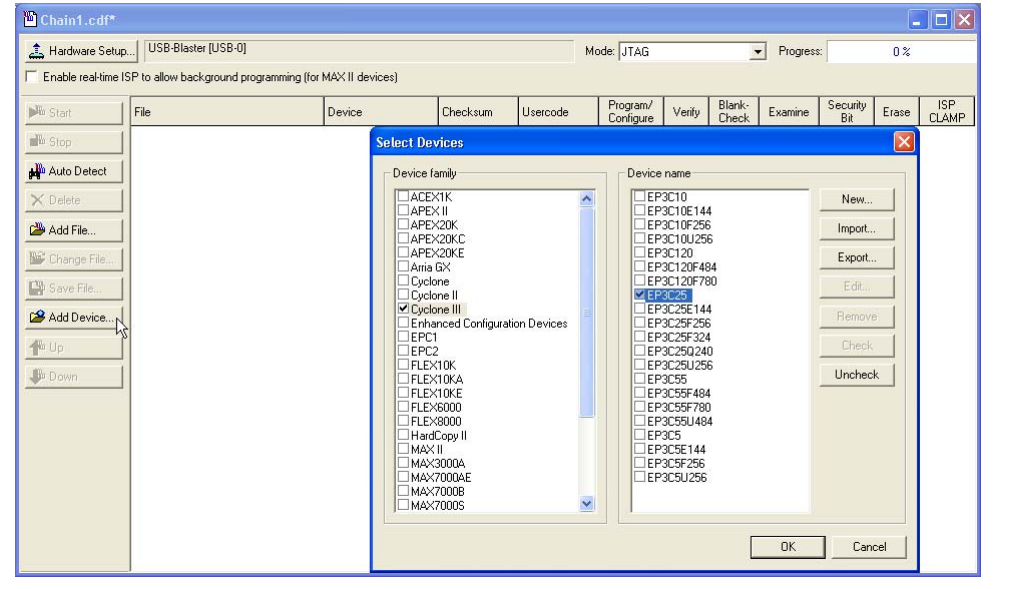

- 3. Under **Device Name**, select the device name to add.
- 4. Click **OK**. The device name appears in the Programmer window.
- 5. Select and right-click the device name you just added and click **Attach Flash Device**, as shown in [Figure 14.](#page-16-1) The **Select Flash Device** dialog box appears ([Figure 15](#page-16-0)).

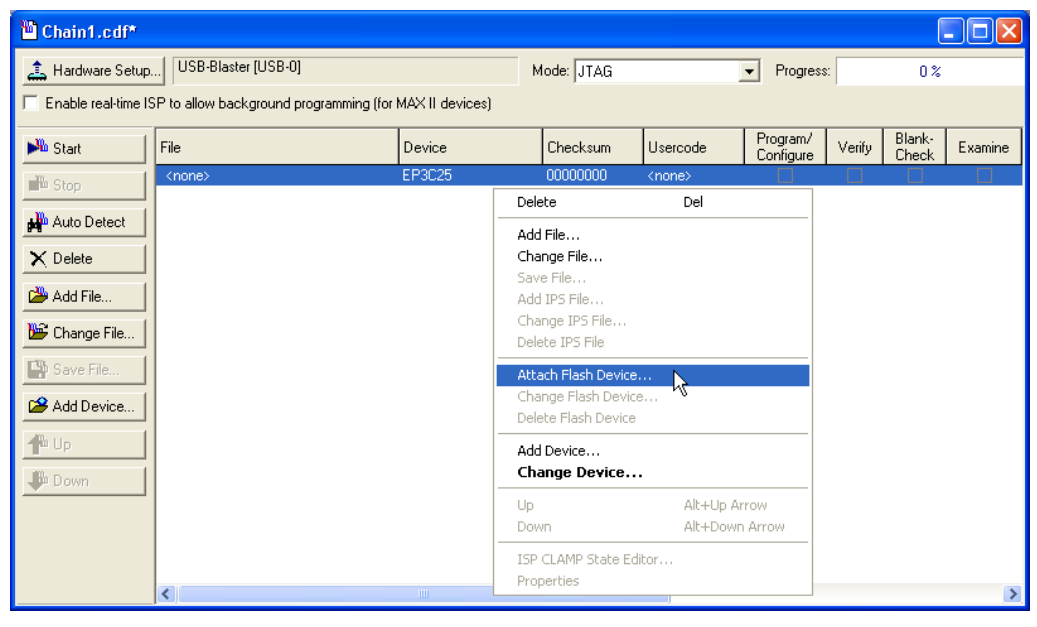

# <span id="page-16-1"></span>*Figure 14. Attaching Flash Device*

<span id="page-16-0"></span>*Figure 15. Selecting Flash Device*

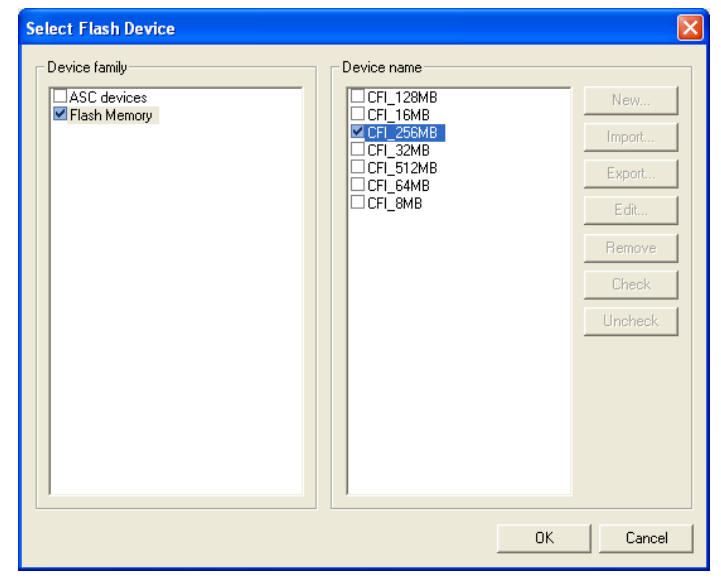

- 6. Under **Device family**, turn on **Flash Memory**.
- 7. Under **Device name**, select the density of the flash device.
- 8. Click **OK** to go back to the Programmer window.
- 9. Select and right-click the device name. Click **Change File**. The **Select New Programming File** dialog box appears ([Figure 16\)](#page-17-0).

<span id="page-17-0"></span>*Figure 16. Adding POF for Flash Programming Device*

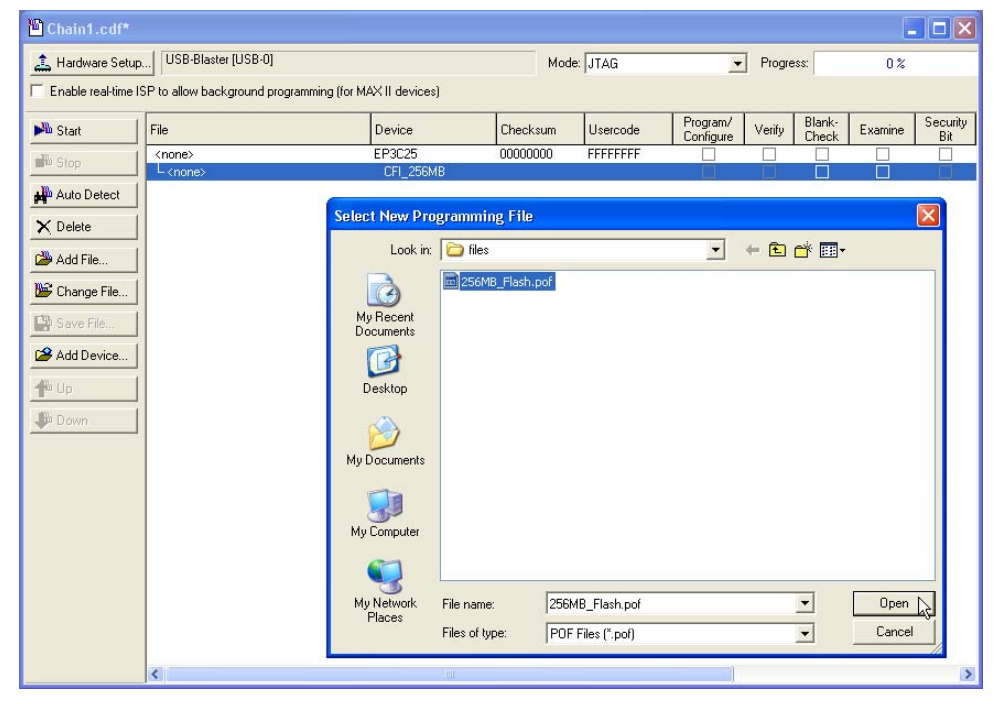

- 10. Select the POF of the flash device and click **Open**.
	- **18** You can only program one flash device in the chain at one time as the Quartus II Programmer only allows you to attach the POF of the flash device to one FPGA in the chain at a time. To program the flash device of another FPGA in the chain, you must delete the flash device POF for the first FPGA and add in the flash device POF for the next FPGA in the chain.

11. Under **Program/Configure** column, turn on the check box for **Page\_0** of the POF you added.

The Quartus II Programmer automatically enables a factory default PFL image, as shown in [Figure 17.](#page-18-0) To bypass PFL configuration, disable the factory default PFL image by turning off its associated check box under the **Program/Configure** column, as shown in [Figure 18.](#page-19-0)

**1 To erase or program the entire flash device, turn on the** check box associated with the POF. To erase or program a particular page of the flash device, turn on the check box associated with the page.

<span id="page-18-0"></span>*Figure 17. Quartus II Programmer Showing Factory Default PFL Image and POF of Flash Device*

| $\square$ ex<br>Chain1.cdf*                                               |                                                            |                     |                      |                  |                                   |        |                 |         |                 |                  |  |
|---------------------------------------------------------------------------|------------------------------------------------------------|---------------------|----------------------|------------------|-----------------------------------|--------|-----------------|---------|-----------------|------------------|--|
| USB-Blaster [USB-0]<br>Hardware Setup                                     |                                                            |                     | Mode: JTAG           |                  | $\blacktriangledown$<br>Progress: |        |                 | $0\%$   |                 |                  |  |
| Enable real-time ISP to allow background programming (for MAX II devices) |                                                            |                     |                      |                  |                                   |        |                 |         |                 |                  |  |
| <b>No</b> Start                                                           | File                                                       | Device              | Checksum             | Usercode         | Program/<br>Configure             | Verify | Blank-<br>Check | Examine | Security<br>Bit | Erase            |  |
| <sup>Th</sup> Stop                                                        | Factory default PFL image<br>D:/temp/files/256MB_Flash.pof | EP3C25<br>CFI_256MB | 00000000<br>00000000 | <b>FFFFFFFFF</b> | ⊽                                 |        | П               | Г       |                 | $\overline{\Xi}$ |  |
| Auto Detect                                                               | $L$ Page $0$                                               |                     |                      |                  | $\overline{\mathbf{v}}$           |        | П               |         |                 |                  |  |
| $\times$ Delete                                                           |                                                            |                     |                      |                  |                                   |        |                 |         |                 |                  |  |
| Add File                                                                  |                                                            |                     |                      |                  |                                   |        |                 |         |                 |                  |  |
| <sup>162</sup> Change File                                                |                                                            |                     |                      |                  |                                   |        |                 |         |                 |                  |  |
| Save File                                                                 |                                                            |                     |                      |                  |                                   |        |                 |         |                 |                  |  |
| Add Device                                                                |                                                            |                     |                      |                  |                                   |        |                 |         |                 |                  |  |
| ← Up                                                                      |                                                            |                     |                      |                  |                                   |        |                 |         |                 |                  |  |
| <b>Down</b>                                                               | $\left  \right $                                           |                     | TITL.                |                  |                                   |        |                 |         |                 | ×                |  |

<span id="page-19-0"></span>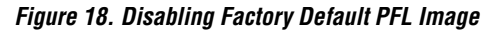

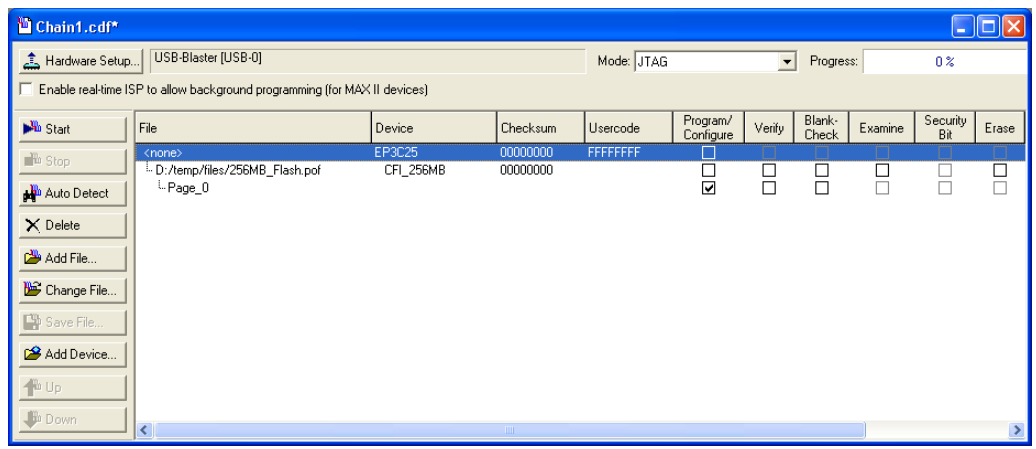

12. Click **Start** to configure the PFL and program the flash device.

### **Programming the Parallel Flash Device Using PFL in User Design**

Perform the following steps to program the flash device in the Quartus II Programmer:

- 1. On the Tools menu in the Quartus II software, click **Programmer**.
- 2. In the Programmer window, click **Add File**. The **Select Programming File** dialog box appears, as shown in [Figure 19](#page-20-0).

<span id="page-20-0"></span>*Figure 19. Adding SOF for PFL*

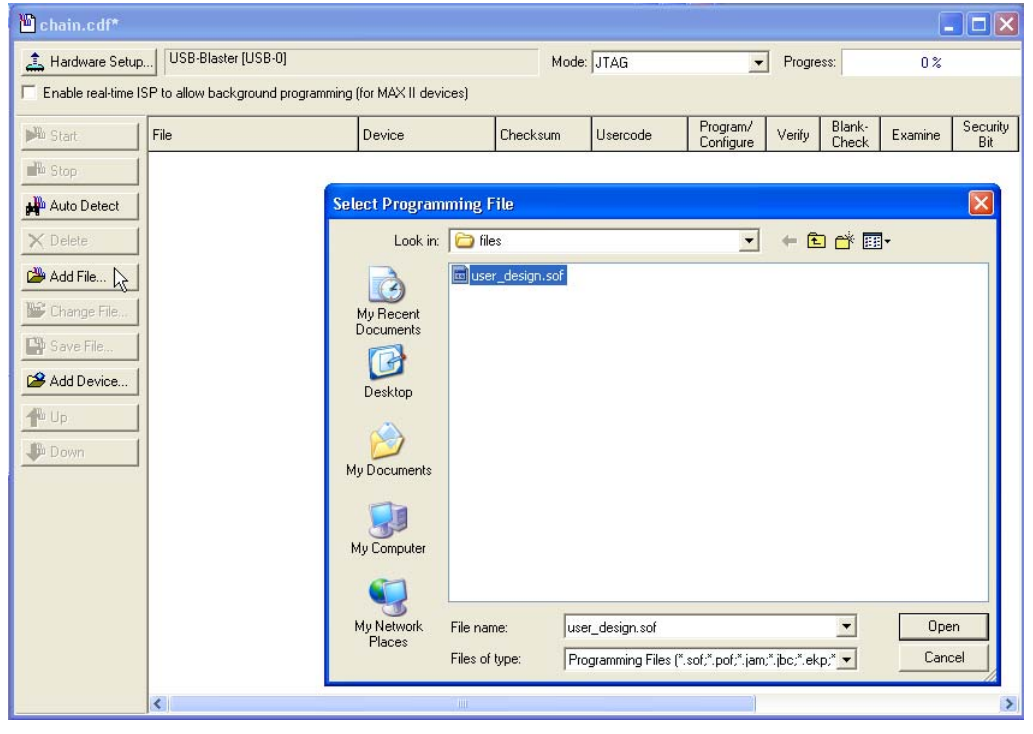

- 3. Select the SOF of the user design that contains the PFL logic.
- 4. Click **Open**. The SOF name appears in the Programmer window.
- 5. Select and right-click the SOF you just added. Click **Attach Flash Device**, as shown in [Figure 20](#page-21-0). The **Select Flash Device** dialog box appears ([Figure 21\)](#page-21-1).

# <span id="page-21-0"></span>*Figure 20. Attaching Flash Device*

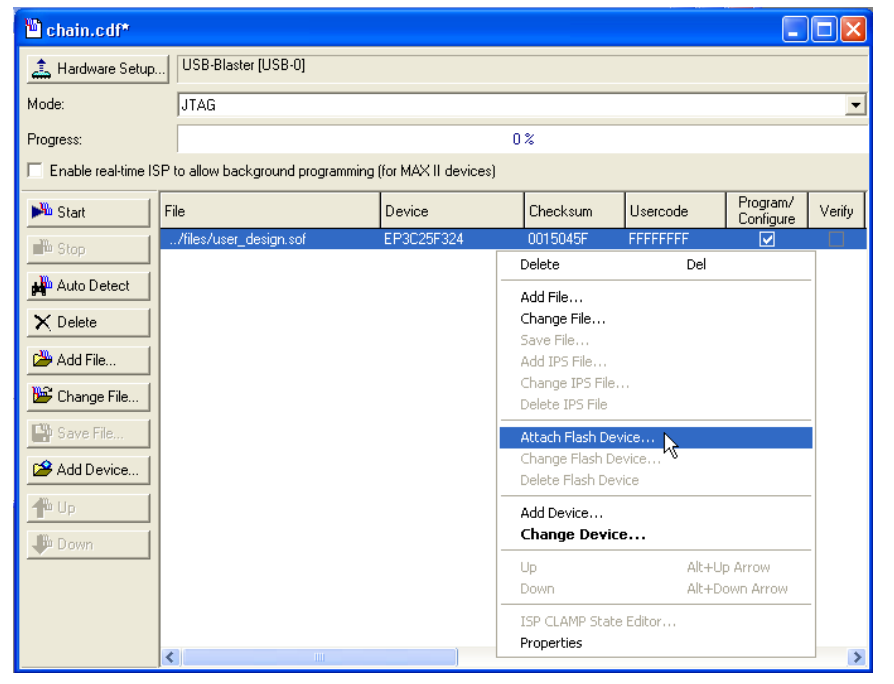

<span id="page-21-1"></span>*Figure 21. Selecting Flash Device*

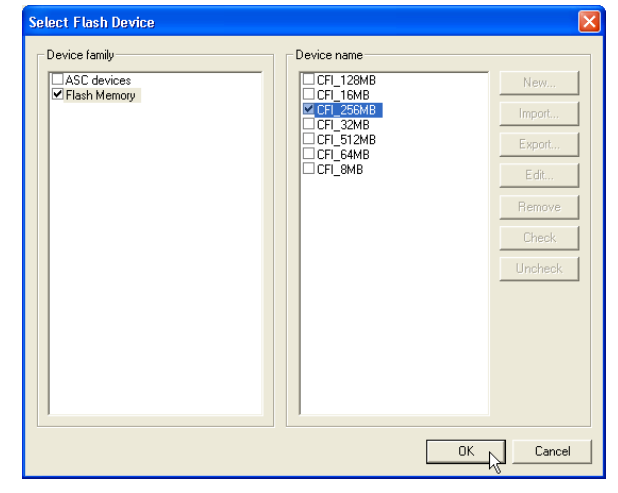

- 6. Under **Device family**, turn on **Flash Memory**.
- 7. Under **Device name**, select the density of the flash device.
- 8. Click **OK** to go back to the Programmer window.
- 9. Select and right-click the device name. Click **Change File**. The **Select New Programming File** dialog box appears ([Figure 22\)](#page-22-0).

<span id="page-22-0"></span>*Figure 22. Adding POF for Flash Programming Device*

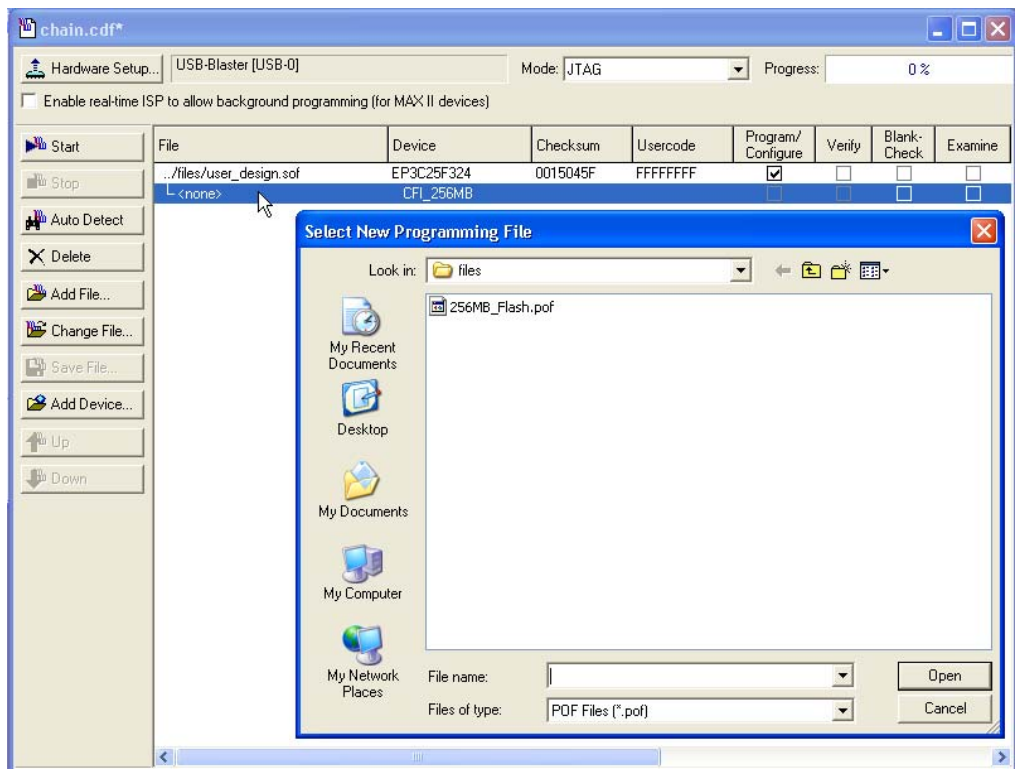

10. Select the POF of the flash device and click **Open**.

- **1 You can only program one flash device in the chain at one** time as the Quartus II Programmer only allows you to attach the POF of the flash device to one FPGA in the chain at a time. To program the flash device of another FPGA in the chain, you must delete the flash device POF for the first FPGA and add in the flash device POF for the next FPGA in the chain.
- 11. Under **Program/Configure** column, turn on the check box for the SOF and **Page\_0** of the POF you just added, as shown in [Figure 23](#page-23-0). With this set-up, the Quartus II Programmer configures the SOF of the user design with PFL logic first before programming the flash device. To bypass PFL configuration, disable the SOF by turning off its associated check box under the **Program/Configure** column, as shown in [Figure 24.](#page-24-0)
	- $\mathbb{I}$   $\mathbb{F}$  To erase or program the entire flash device, turn on the check box associated with the POF. To erase or program a particular page of the flash device, turn on the check box associated with the page.

<span id="page-23-0"></span>*Figure 23. Quartus II Programmer Showing PFL Image of User Design and POF of Flash Device*

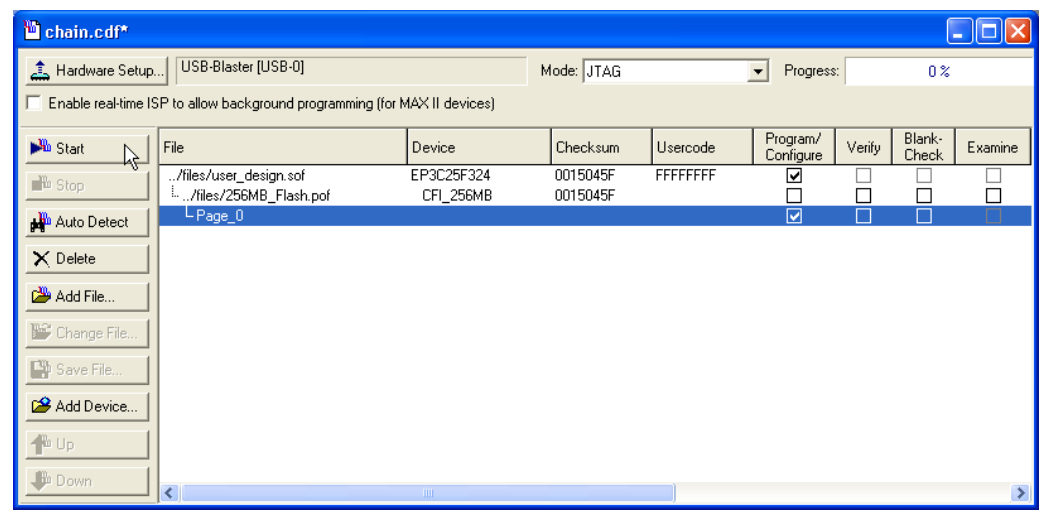

<span id="page-24-0"></span>*Figure 24. Disabling PFL Image in User Design*

| chain.cdf*                                                                |                              |                              |            |                      |                       |        |                 | <b>College</b> |  |  |  |  |
|---------------------------------------------------------------------------|------------------------------|------------------------------|------------|----------------------|-----------------------|--------|-----------------|----------------|--|--|--|--|
| USB-Blaster [USB-0]<br>Hardware Setup                                     |                              |                              | Mode: JTAG | Progress:<br>$\vert$ |                       | $0\%$  |                 |                |  |  |  |  |
| Enable real-time ISP to allow background programming (for MAX II devices) |                              |                              |            |                      |                       |        |                 |                |  |  |  |  |
| <b>No</b> Start<br>Ą,                                                     | File                         | Device                       | Checksum   | Usercode             | Program/<br>Configure | Verify | Blank-<br>Check | Examine        |  |  |  |  |
| <sup>Th</sup> Stop                                                        | /files/user_design.sof       | EP3C25F324                   | 0015045F   | <b>FFFFFFFFF</b>     |                       |        |                 |                |  |  |  |  |
|                                                                           | E. /files/256MB_Flash.pof    | CFI_256MB                    | 0015045F   |                      |                       |        | $\Box$          | 日<br>口         |  |  |  |  |
| Auto Detect                                                               | L Page_0                     |                              |            |                      | ☑                     | П      |                 |                |  |  |  |  |
| X Delete                                                                  |                              |                              |            |                      |                       |        |                 |                |  |  |  |  |
| Add File                                                                  |                              |                              |            |                      |                       |        |                 |                |  |  |  |  |
| Change File                                                               |                              |                              |            |                      |                       |        |                 |                |  |  |  |  |
| Save File                                                                 |                              |                              |            |                      |                       |        |                 |                |  |  |  |  |
| Add Device                                                                |                              |                              |            |                      |                       |        |                 |                |  |  |  |  |
| $\bigoplus$ Up                                                            |                              |                              |            |                      |                       |        |                 |                |  |  |  |  |
| <b>Down</b>                                                               |                              |                              |            |                      |                       |        |                 |                |  |  |  |  |
|                                                                           | $\left\langle \right\rangle$ | $\mathop{\rm Hilb}\nolimits$ |            |                      |                       |        |                 |                |  |  |  |  |

12. Click **Start** to configure the PFL and program the flash device.

With the Quartus II Programmer, you can program, verify, erase, or blank-check the configuration data pages and user-data page separately, provided the FPGA contains the PFL. You can bypass the PFL configuration step if the FPGA already contains the PFL configuration.

### **Conclusion** The PFL feature available in Altera FPGAs that support the AP configuration scheme enables you to use in-system programming to program parallel flash devices. The Quartus II software provides the tools necessary for you to program the parallel flash device through the FPGA's JTAG interface.

# **Referenced Documents**

This application note references the following document:

■ *[Configuring Cyclone III Devices](http://www.altera.com/literature/hb/cyc3/cyc3_ciii51010.pdf)* chapter in volume 1 of the *Cyclone III Device Handbook*

**Document Revision History** Table 3 shows the revision history for this application note.

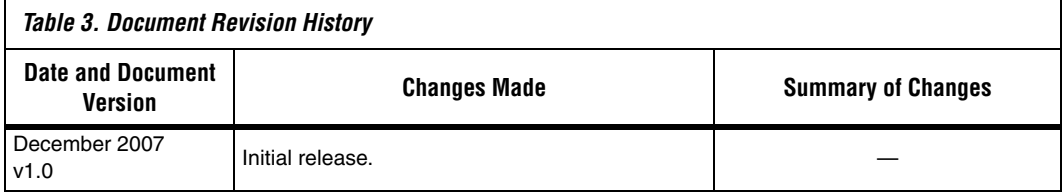

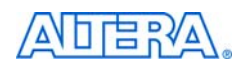

101 Innovation Drive San Jose, CA 95134 www.altera.com Technical Support: www.altera.com/support/ Literature Services: literature@altera.com

Copyright © 2007 Altera Corporation. All rights reserved. Altera, The Programmable Solutions Company, the stylized Altera logo, specific device designations, and all other words and logos that are identified as trademarks and/or service marks are, unless noted otherwise, the trademarks and service marks of Altera Corporation in the U.S. and other countries. All other product or service names are the property of their respective holders. Altera products are protected under numerous U.S. and foreign patents and pending applications, maskwork rights, and copyrights. Altera warrants performance of its semiconductor products to current specifications in accordance with Altera's standard warranty, but reserves the right to make changes to any products and services at any time without notice. Altera assumes no responsibility or liability

arising out of the application or use of any information, product, or service described herein except as expressly agreed to in writing by Altera Corporation. Altera customers are advised to obtain the latest version of device specifications before relying on any published information and before placing orders for products or services.

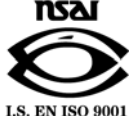